# **MAGIC AE4 DAB/DAB+**

#### **Audio Encoder**

Quick Guide

Version: 1.210 (31 October 2019) © 2019, AVT Audio Video Technologies

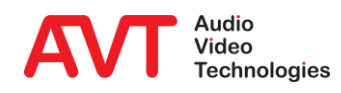

© AVT Audio Video Technologies GmbH

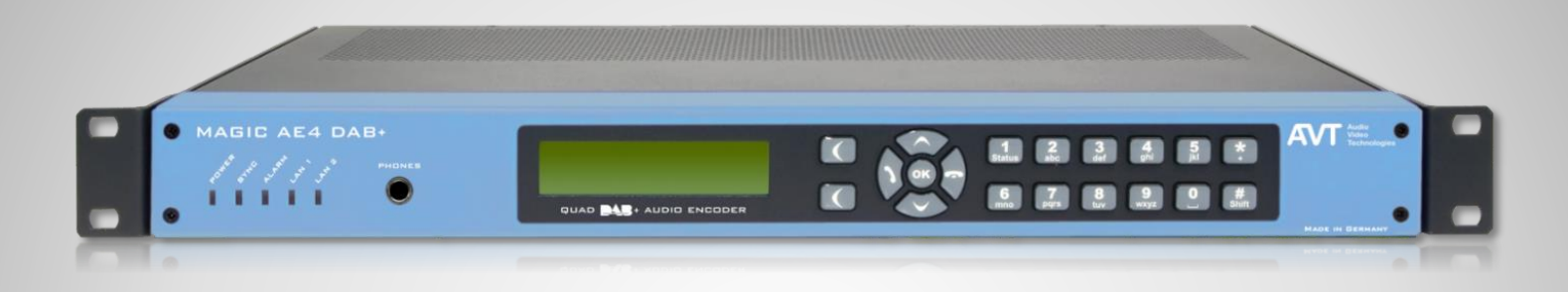

#### DAB/DAB+ Audio Encoder

- **DSP-based DAB/DAB+ Audio Encoder**
- Up to four DAB/DAB+ Audio Encoders
- **Fight** 19" x 1U housing with integrated AC power supply
- **19" mounting brackets**
- **E** Without fan, noiseless operation

#### **Front View**

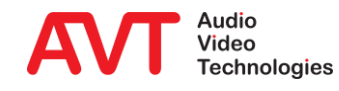

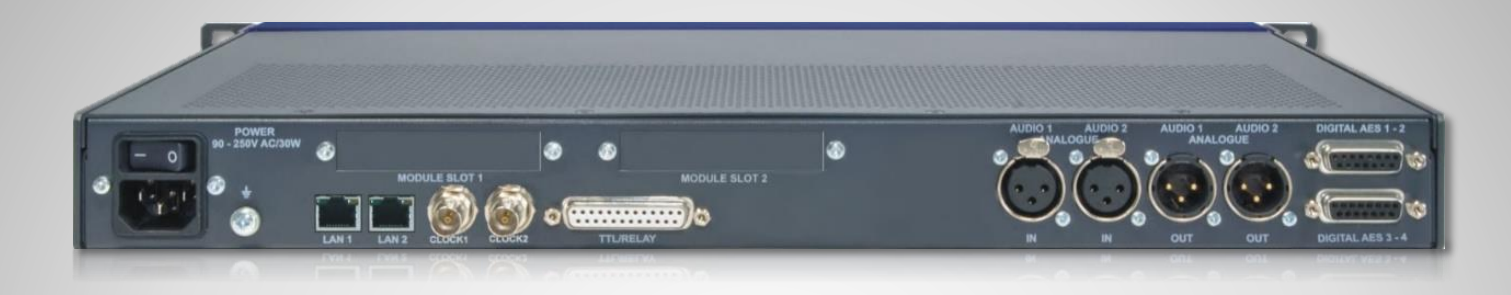

- Integrated wide range power supply 90V – 250VAC/ 30W
- 2 x LAN interfaces
	- Coded Audio
	- Control interface (Web browser)
	- **PAD interface: Dynamic Label and Slide Show via FTP**
	- NTP
- **Support PTy and Traffic Announcement via** UECP
- TTL/Relay (programmable GPIO interface)
	- 8 x TTL Inputs or Outputs
	- 8 x Relay outputs
- Analogue stereo Audio input/output
	- $IN$  AUDIO 1 and 2
	- OUT AUDIO 1 and 2
- 4 x Digital AES/EBU Audio input/output
	- DIGITAL AES 1-2 and DIGITAL AES 3-4

#### **Rear View**

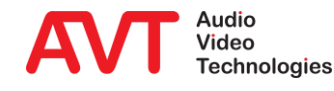

- Fully compatible to
	- ETSI TS 102 563 (DAB+)
	- ETSI EN 304 001 (DAB)
- DAB/DAB+ Audio Encoder
	- Up to 4 x DAB/DAB+ Audio Encoders
- DAB/DAB+ Monitoring Audio Decoder
	- **■** Monitoring Decoder for one of the four Encoder signals
- Audio interfaces
	- 1 x Analogue Stereo Audio input
	- 1 x Analogue Stereo Audio output
	- **4 x AES/EBU Audio input**
	- 4 x AES/EBU Audio output
	- **•** 1 x AES67 8ch input (optional)
	- **•** 1 x AES67 8ch output (optional)
	- **■** Monitoring Stereo Headphone interface
- Special functions
	- **Integrated Audio router**
	- Power consumption typically 17 W
	- Synchronisation via NTP
- Data services
	- Dynamic Label/DL+ (UECP/FTP)
	- **■** MOT Slide Show/Categorised Slide Show (FTP)
- Service Information
	- **TA triggering (UECP, TTL input)**
	- PTy (UECP)
- 2 x LAN interfaces
	- $\blacksquare$  IPv4
- Output protocols
	- **EXECUTE AVTMUX** with Secure Streaming
		-
	- **EDI** (optional) with Secure Streaming
	- **MUXENC (optional)** with Secure Streaming
- Alarm signalling & monitoring
	- SNMP v1c, v2c
- Configuration & Control
	- **E** Configuration & Control via HTML5 Web browser

#### **Functions**

#### Configuration example:

- IP leased line connection using AVTMUX protocol with Secure Streaming for program 1 and 2
- IP leased line connection using EDI for program 3 and 4
- Analogue and digital AES/EBU Audio interfaces for uncompressed Audio
- Dynamic Label and Slide Show via FTP Transfer to the Encoder
- TA activation through GPI contact (TTL input) of the Encoders.
- Remote configuration of the Encoder data rate and data service from MAGIC DABMUX Go RF.

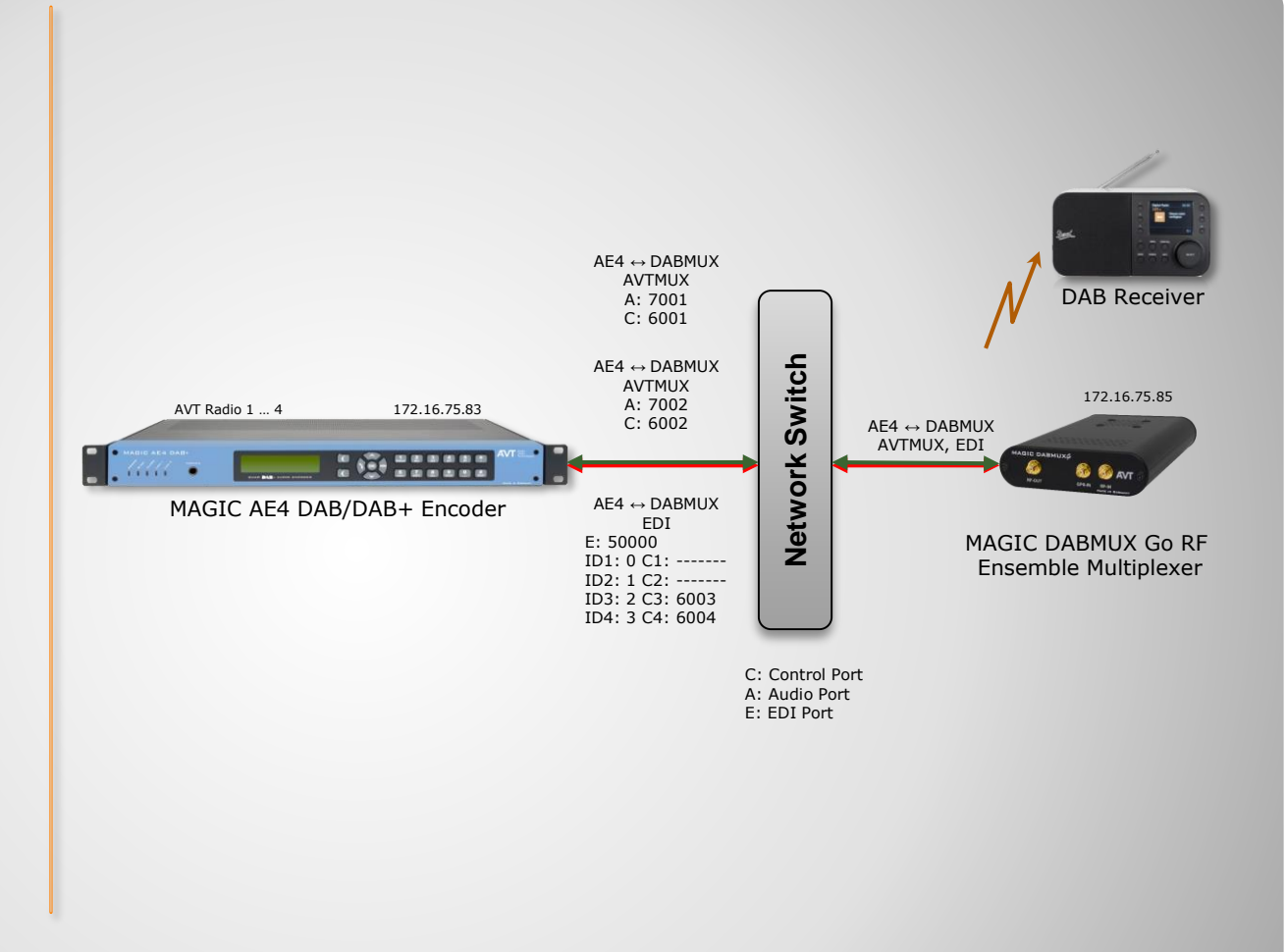

## **Interconnection Encoder/Multiplexer**

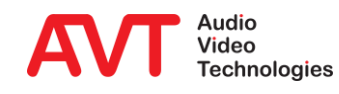

# **MAGIC AE4 DAB/DAB+**

**Configuration** 

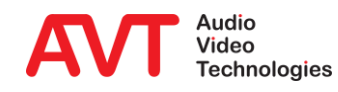

6

#### Web browser

- The white hook in the top right corner indicates PC is connected to the unit. The Icon's background colour shows the system status:
	- Green: No alarm
	- Blue: There was an alarm
	- Red: There is an alarm

#### • Monitoring Decoder

- **Displays the Audio and PAD** parameters of the selected Encoder
- **Displays PAD History and** Audio Level
- **•** Selection (green colour) of coded or original Audio
- Selection of the Audio level of the Headphone
- **Selection of the Encoder via** buttons "1 to 4" or direct in the Encoder field via "Monitor"

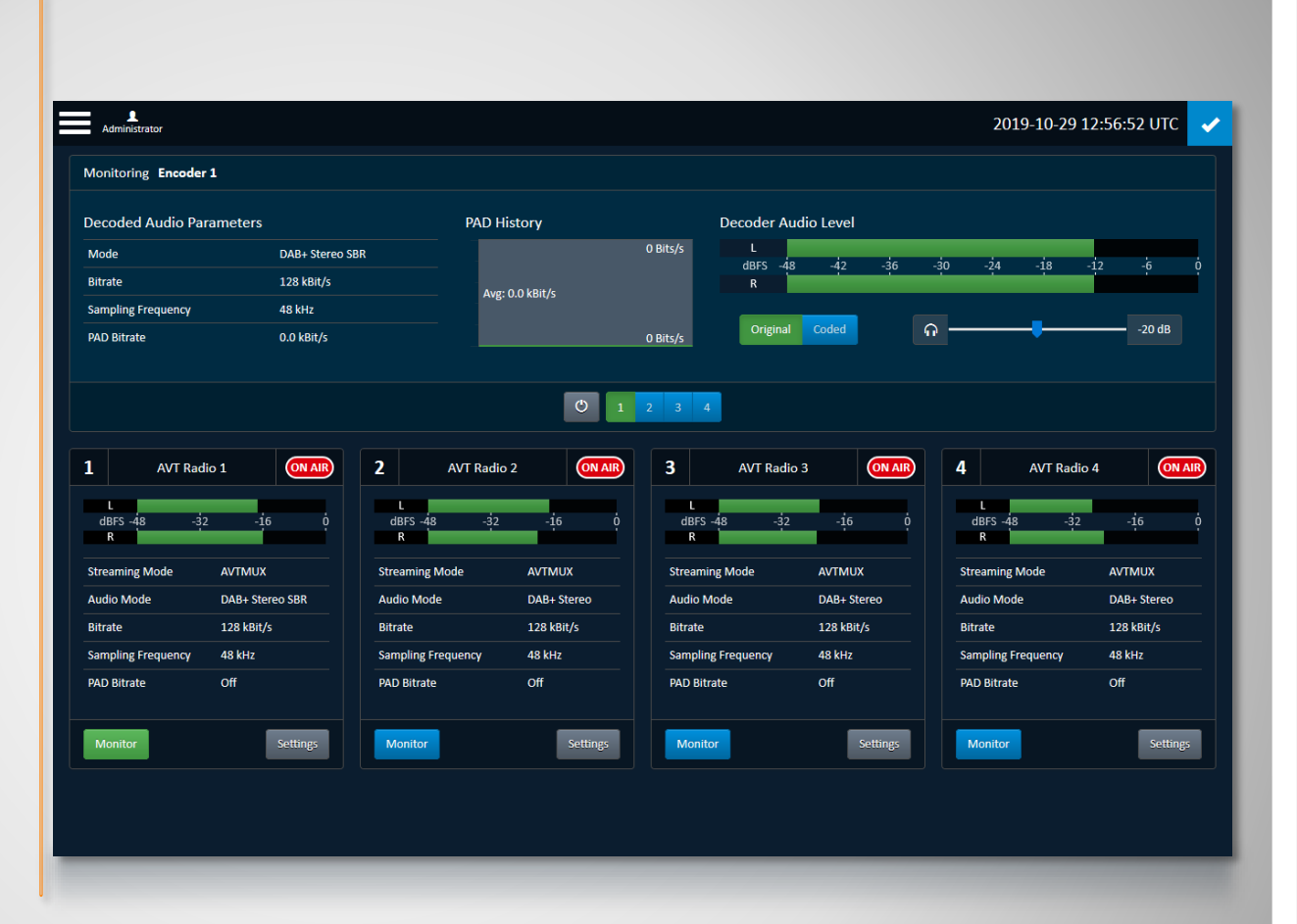

#### **Main Panel**

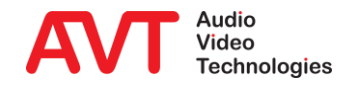

7

#### **Encoder details**

- Mode
- **E** Bitrate: Total data rate (Audio + PAD)
- **Sampling frequency**
- PAD Bitrate
- **Expand the PAD info to** show PAD details
- Audio level L and R
- Click the SETTINGS button to jump to the respective configuration page.

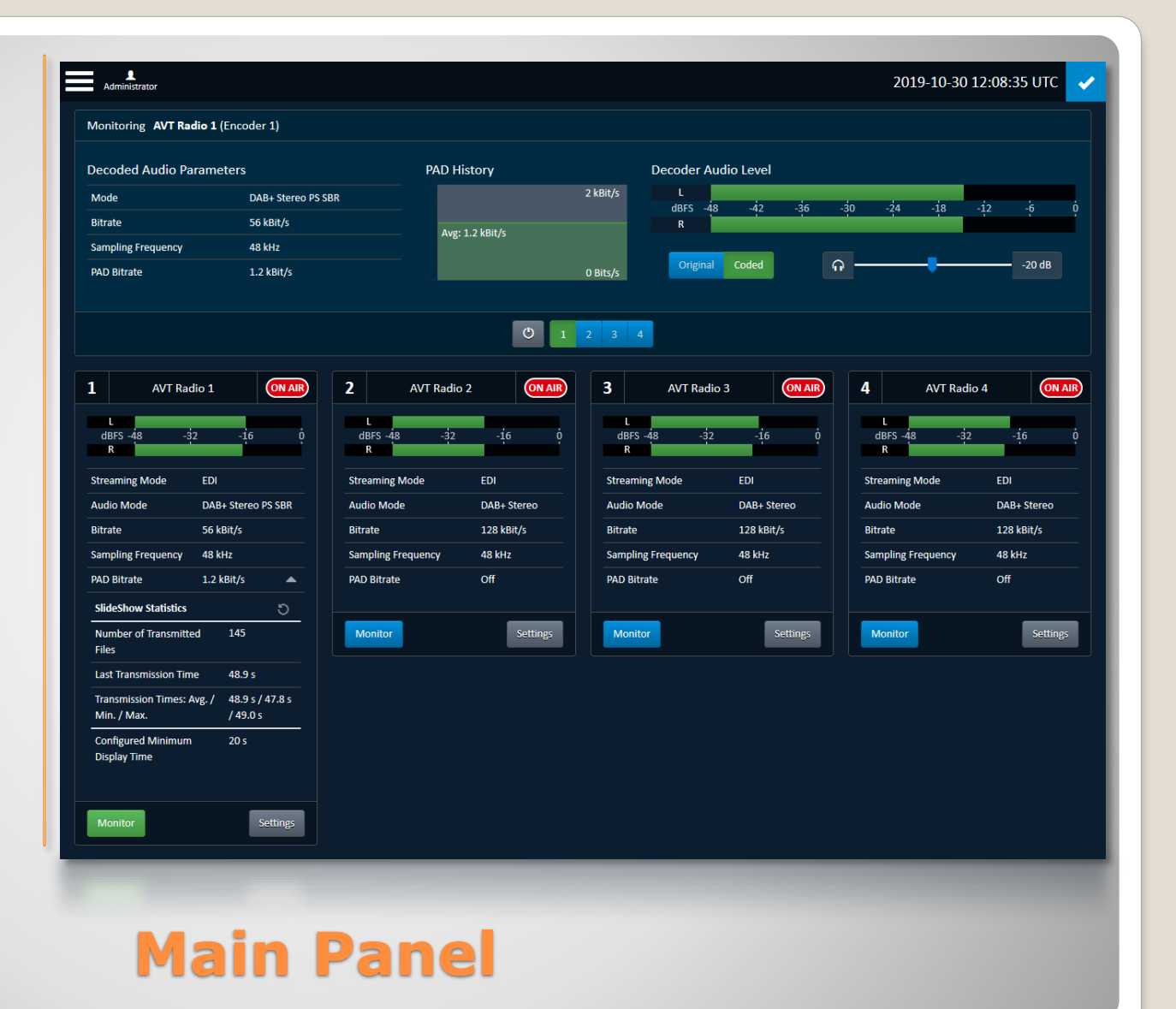

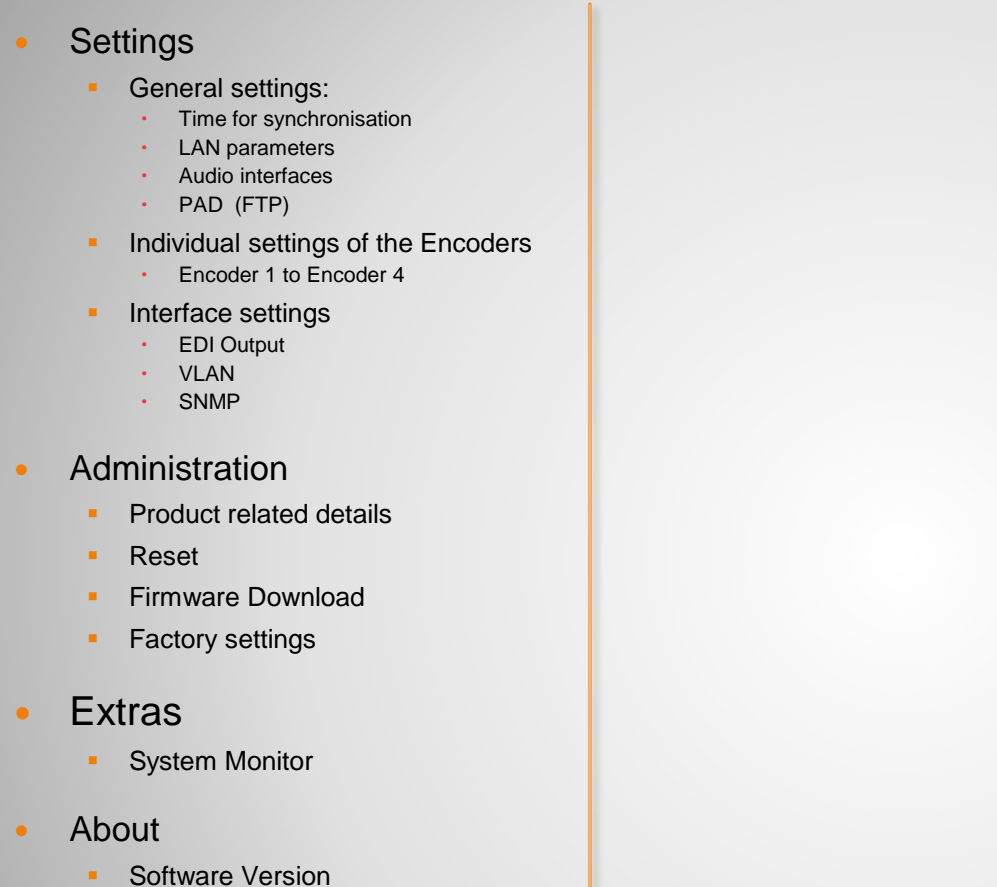

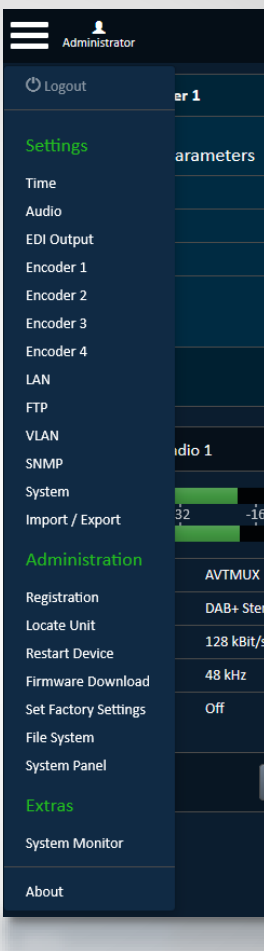

### **Menu Structure**

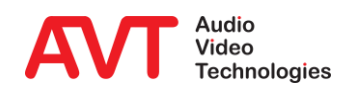

#### • Time Settings

- **·** If NTP is enabled two NTP server can be configured.
- **Entering of IP addresses and** ports
- **Configuration of NTP as clock** source
- Selection of local time in UTC Offset box

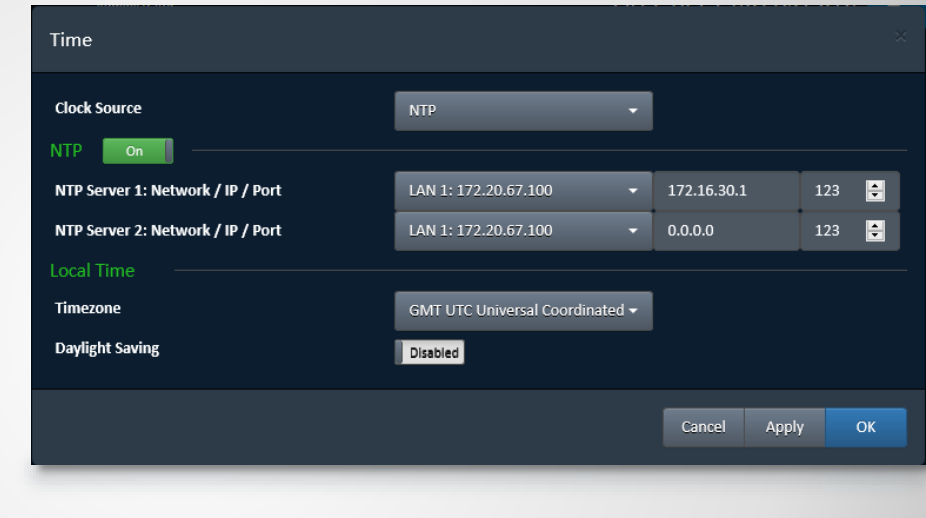

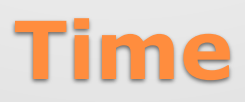

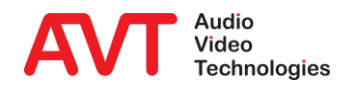

- Audio Level Settings
	- Nominal Input and Output Levels can be set.
	- Headroom level can be set
- **Audio Monitoring Settings** 
	- Selection of the default Monitoring channel. It is the channel after booting
- **Audio Output Interfaces Settings** 
	- An internal Audio matrix allows the configuration of the Audio outputs
	- The source for the outputs can be each input (analogue or digital AES/EBU 1 to 4) and the monitoring decoder output
	- Each output can be configured individually

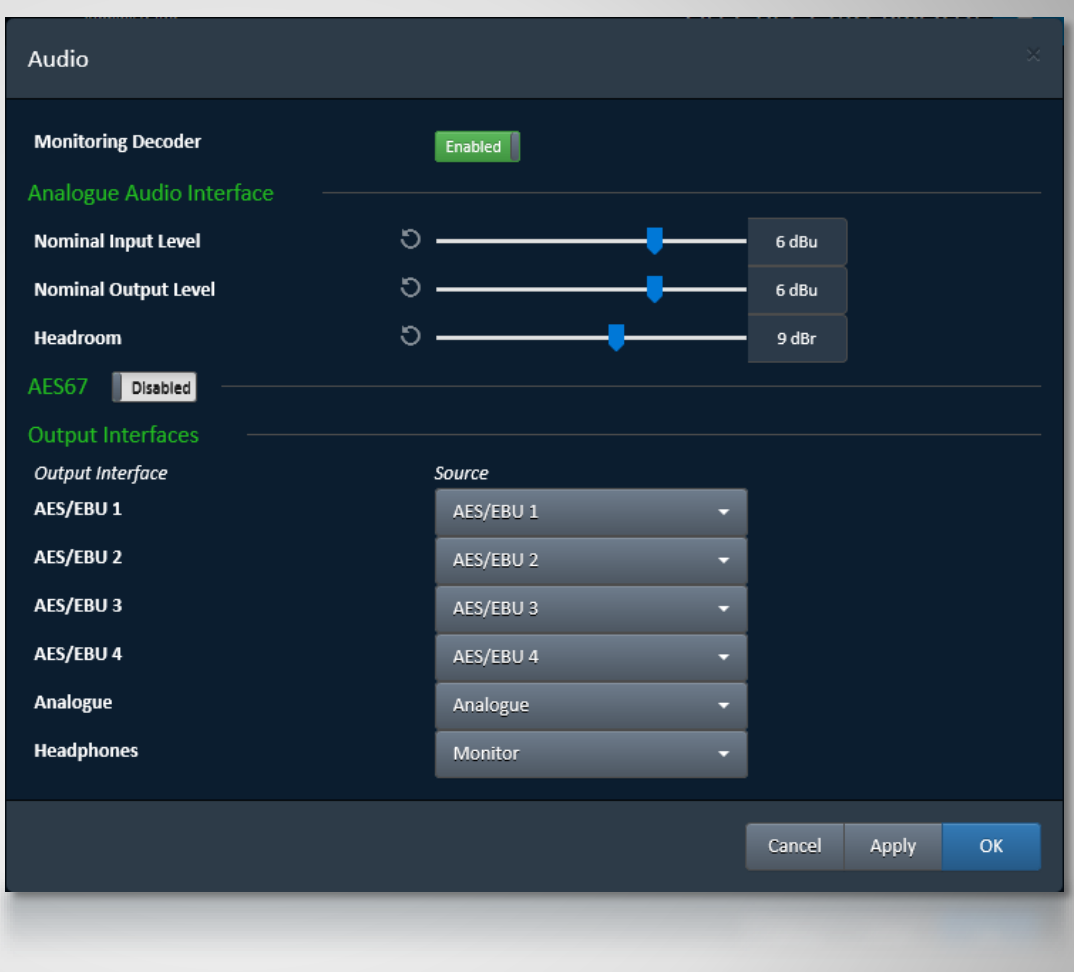

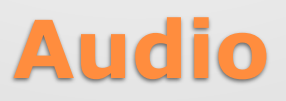

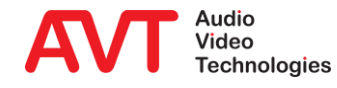

- Enabling AES67 on the AUDIO page will immediately reconfigure the device.
	- Coded audio streams are briefly interrupted.
	- Audio output interfaces are reconfigured:
		- AES/EBU 1, Analogue and Headphones are set to Monitor.
		- AES/EBU 2-4 are disabled.

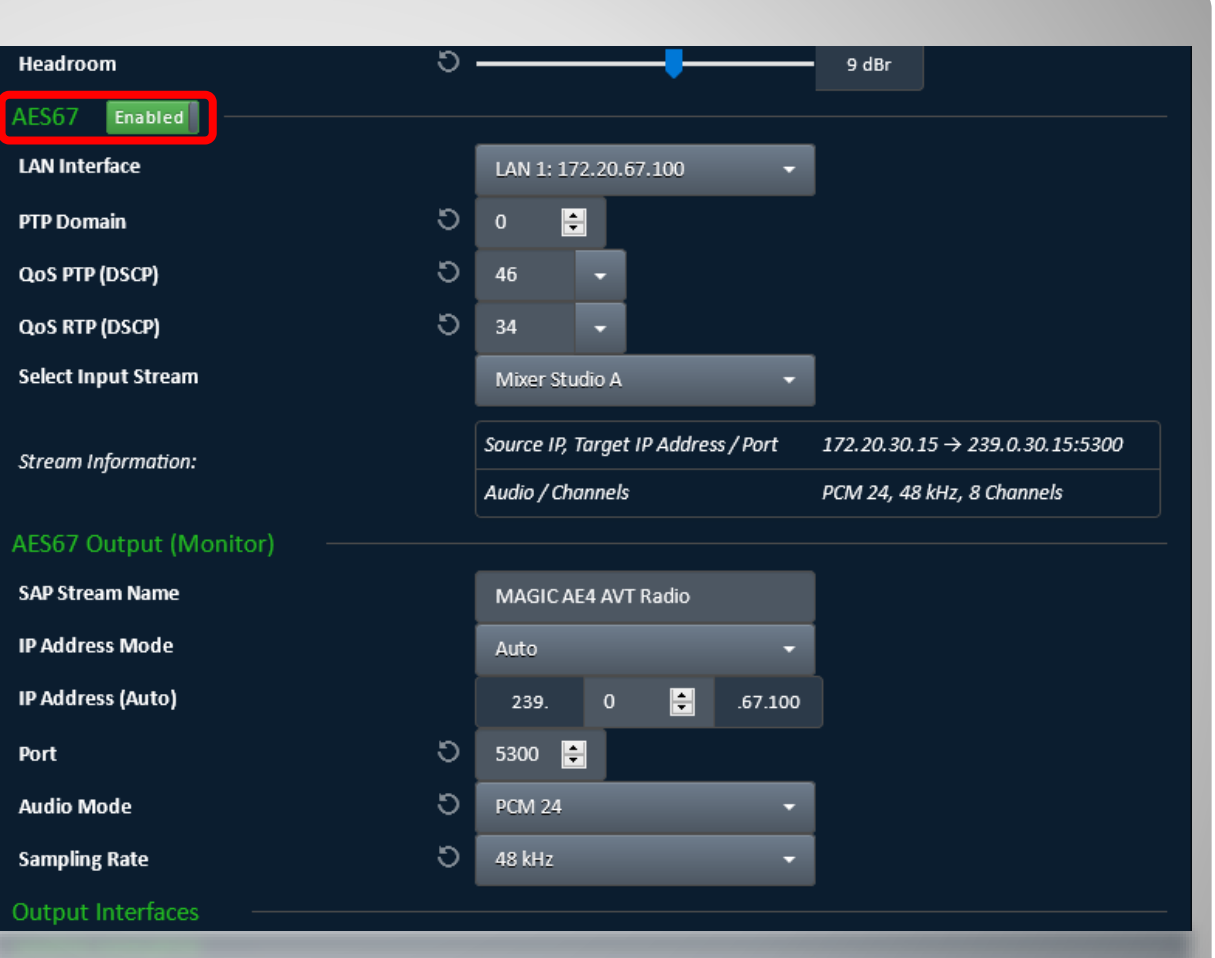

# **Audio – AES67 (1)**

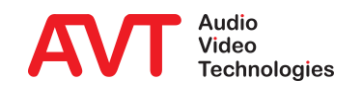

- The device can receive one AES67 stream with up to 8 audio channels.
	- **LAN INTERFACE: Select the** Network for AES67 RX and TX.
	- **PTP Domain: Chose a clock** synchronisation domain.
	- QoS PTP (DSCP): DSCP classification of the clock synchronizing protocol.
	- QoS RTP (DSCP): DSCP classification of the audio streams.
	- **EXECT INPUT STREAM: The** *MAGIC AE4* will discover AES67 streams in the network automatically. Chose a stream from the list.
	- **STREAM INFORMATION: Details** on the chosen AES67 RX stream:
		- Source IP address
		- Target IP address
		- Target Port
		- Audio bit depth
		- Audio sampling rate
		- Number of channels

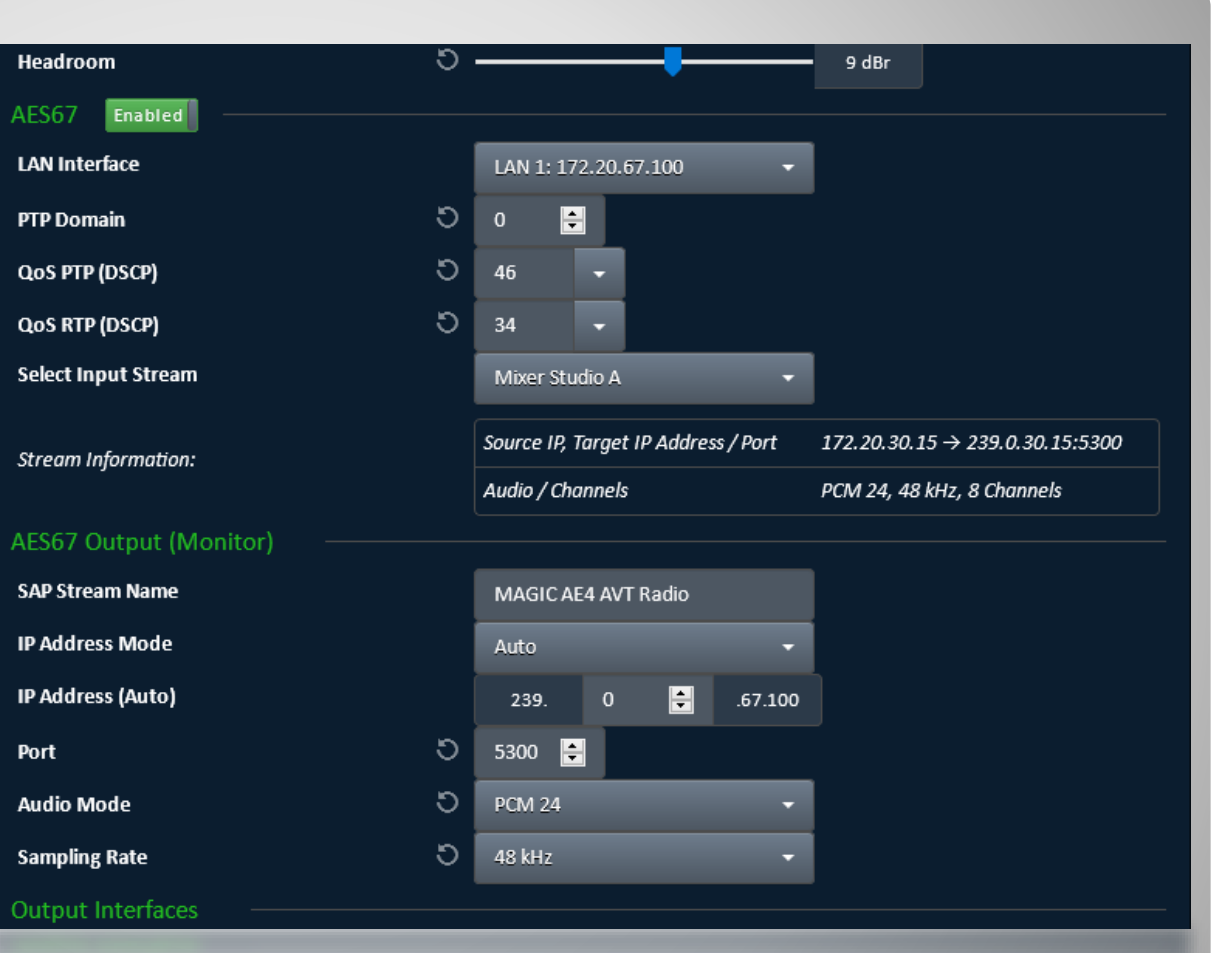

# **Audio – AES67 (2)**

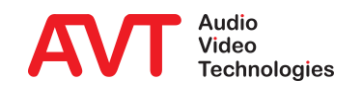

#### • The device will output one AES67 stream with 8 channels.

- SAP STRFAM NAME Identifier of the AES67 stream in the network.
- **IP ADDRESS MODE** 
	- MANUAL: Enter any target multicast IP address for the AES67 stream.
	- AUTO: The target multicast IP address of the AES67 stream is derived from the *MAGIC AE4's* IP address. Only the multicast subnet can be changed.
- PORT: Target port of the AES67 stream.
- **AUDIO MODE: Algorithm for** audio coding:
	- L16: Linear PCM 16 bit
	- L24: Linear PCM 24 bit
- **SAMPLING RATE: Sampling** rate of the AES67 stream:
	- $\cdot$  32 kHz
	- $\cdot$  48 kHz

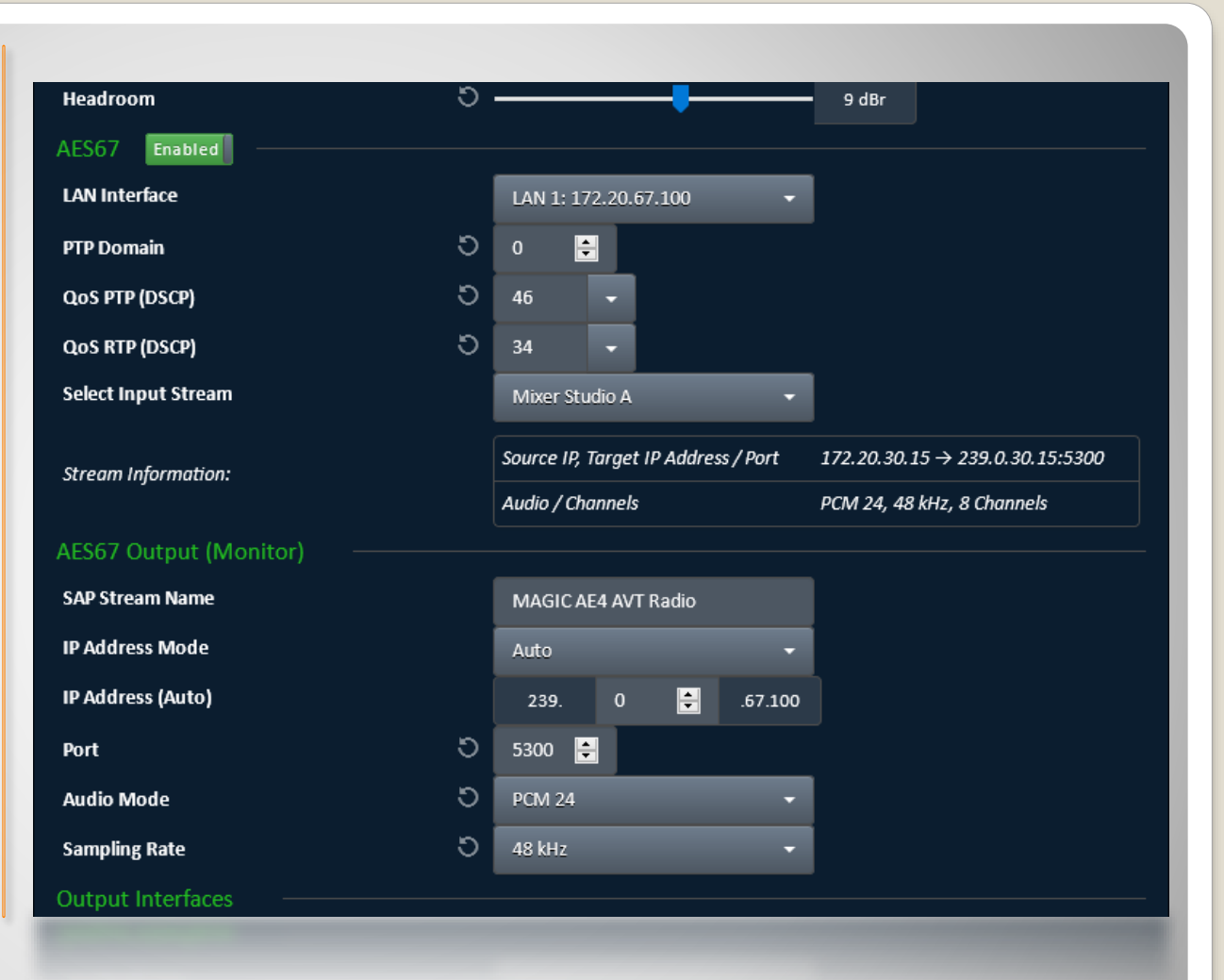

# **Audio – AES67 (3)**

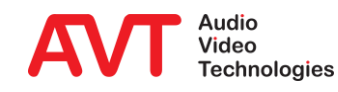

 General information on Audio over IP / AES67 as well as tips for interworking with DANTE, RAVENNA and Livewire+ are available in the DOWNLOAD section of our website under QUICK GUIDES.

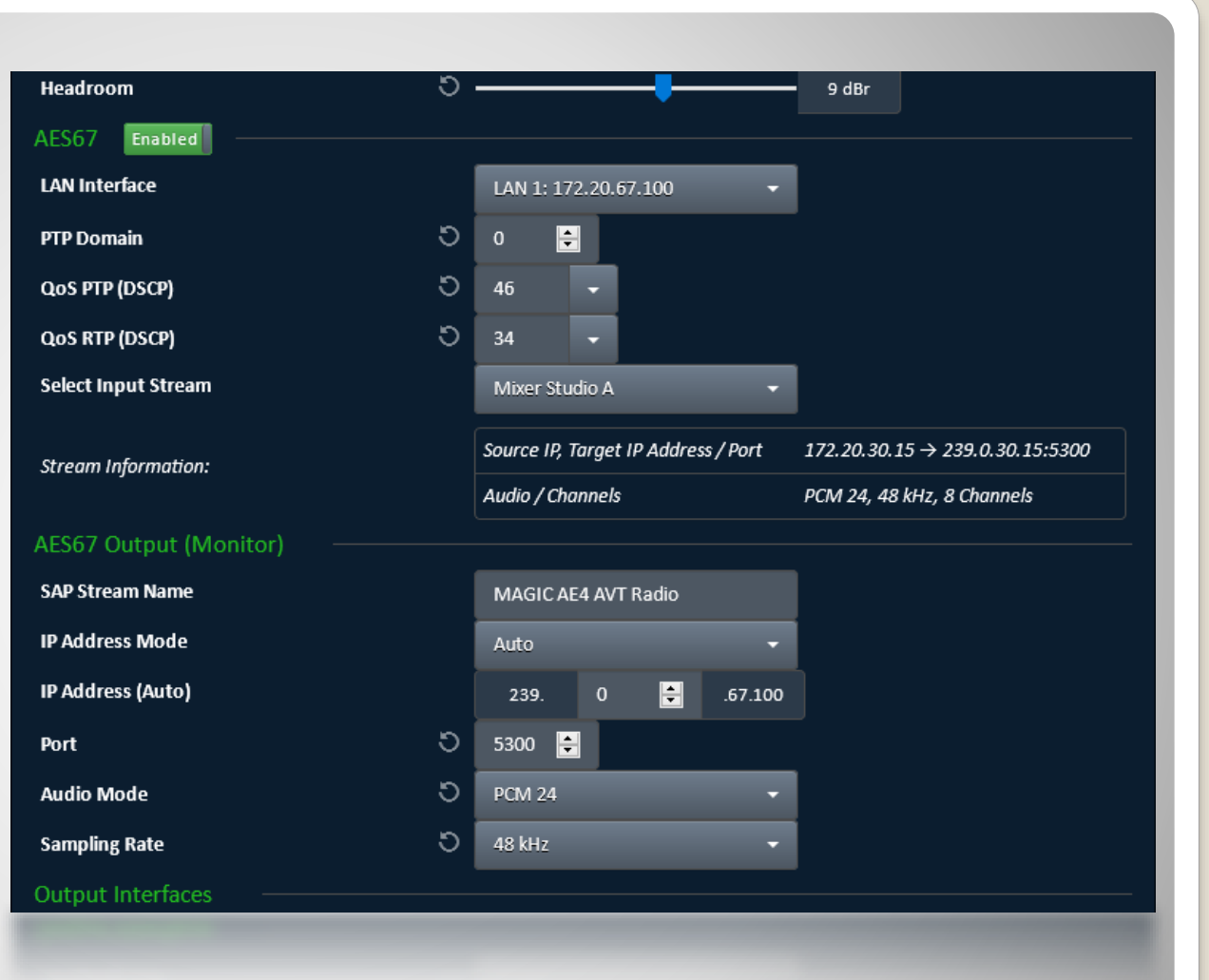

# **Audio – AES67 (4)**

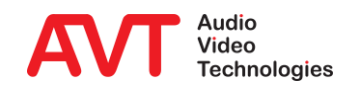

#### ● EDI Output

- **Enter EDI parameters**
- Define up to four destinations.
- Enter IP address and Port of each destination (Multicast or Unicast IP address)
- **Secure streaming can** be enabled for each destination

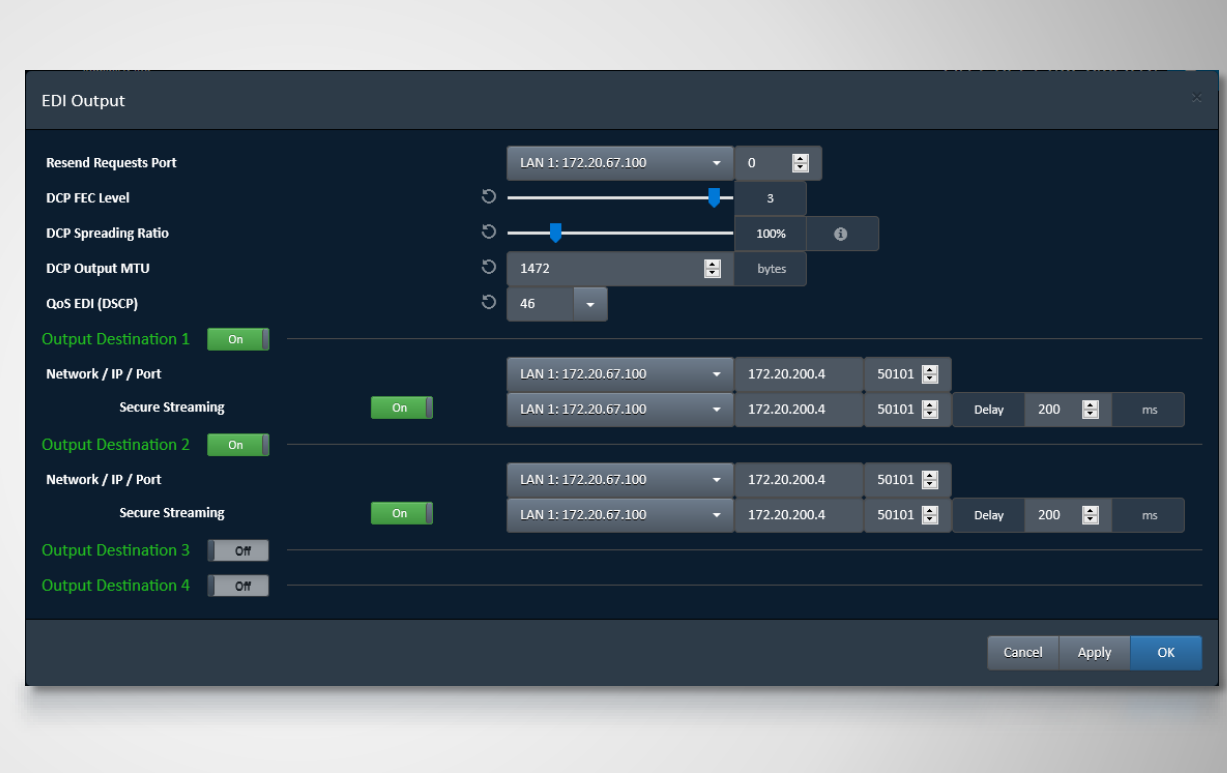

#### **EDI Output**

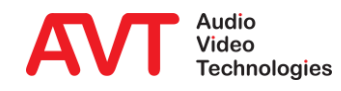

- Configuration of the Encoder can be entered either via MENU – ENCODER X or via the SETTINGS button of each encoder on the main panel.
- **•** Audio Settings
	- **E** Selection of Streaming mode, Input interface, QoS and Audio Level Amplification
- IP Settings
	- **Entering of the Multiplexer** Control Port
- **Coding Settings** 
	- Selection of DAB or DAB+, Data Rate, Coding Mode and Sampling Rate

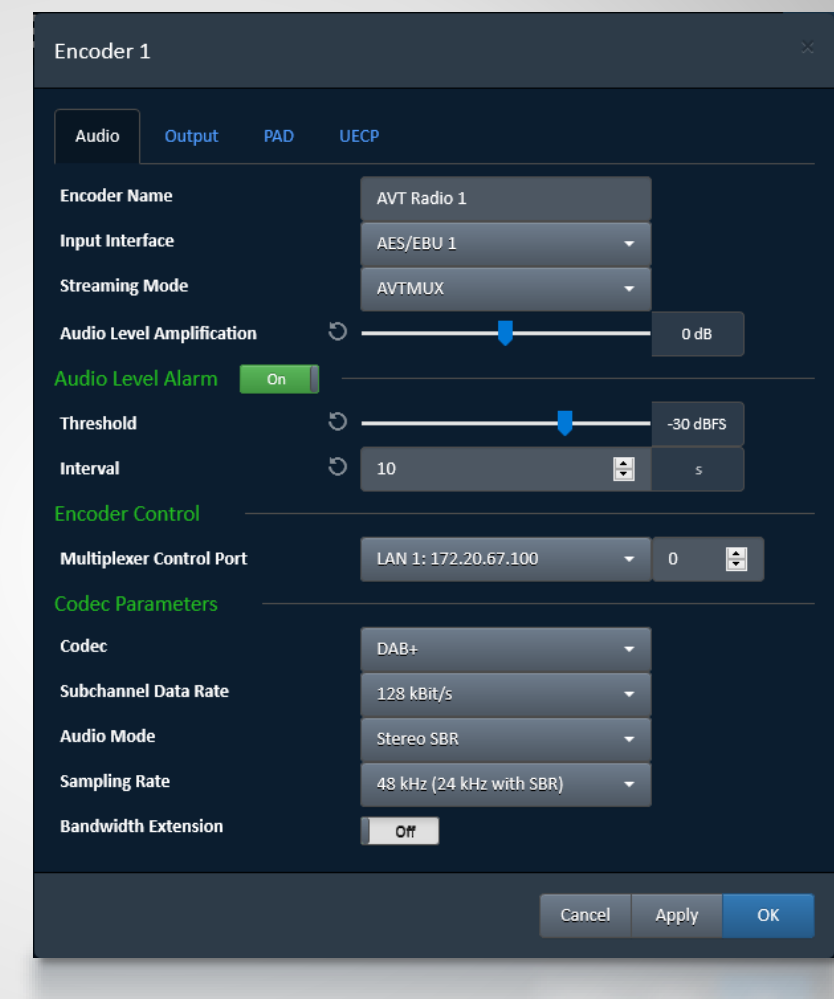

### **Encoder - Audio**

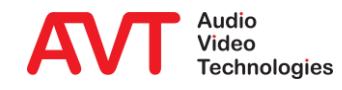

• On the OUTPUT page enter the parameters for the respective STREAMING MODE selected on the AUDIO page.

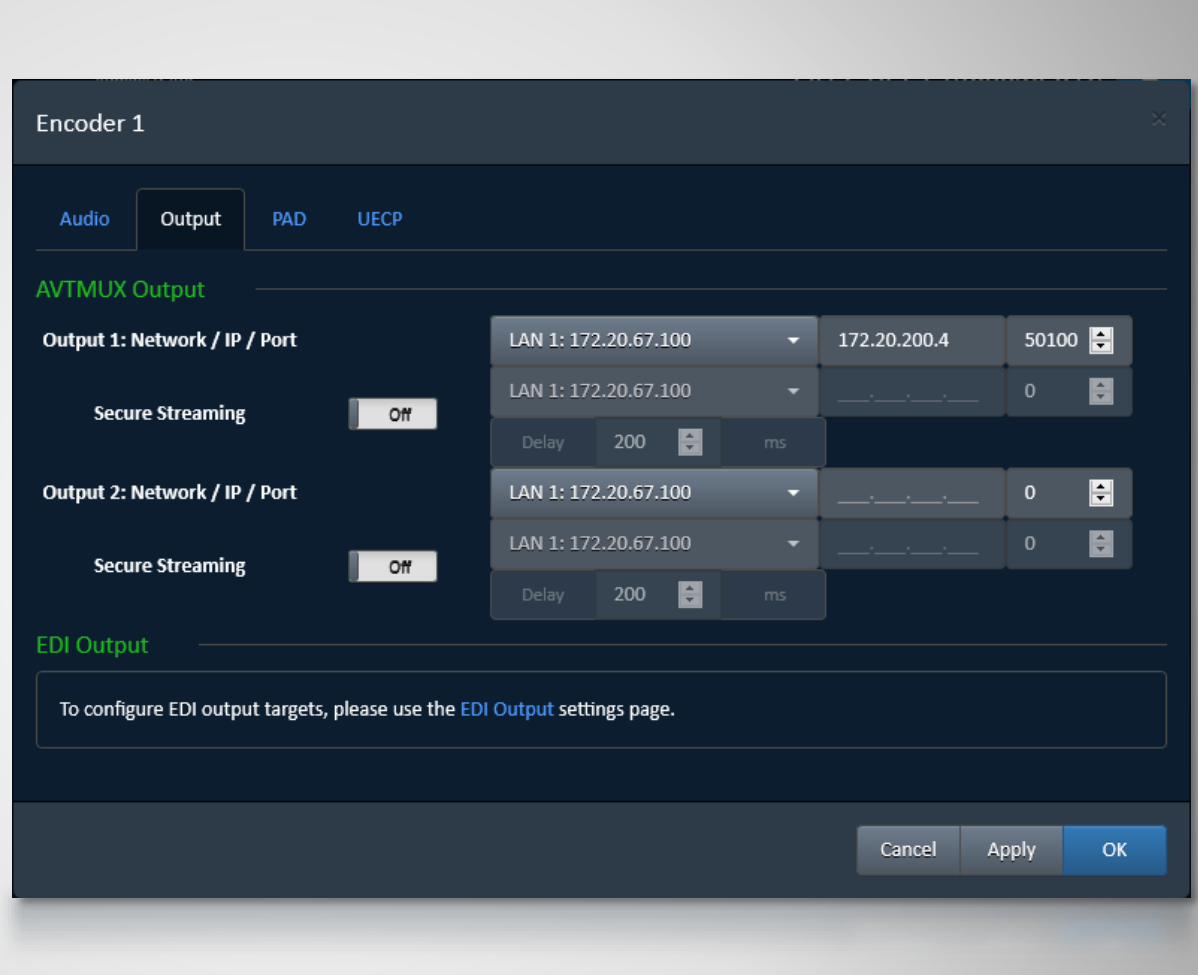

### **Encoder - Output**

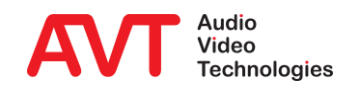

#### **•** General PAD Settings

- Selection of Inserter Mode, Local generation or via AVTMUX or via AVTMUX redundancy
- **Entering of Alarm Timeout and** maximum Data rate
- Dynamic Label Settings
	- **Entering of the display time in** seconds
	- **In Output Format selection of the** charset (character set). The characters are displayed on the DAB+ receiver
	- **·** Via button "Open File Manager" the files can be defined
- Slide Show Settings
	- **Entering of the display time in** seconds
	- Via button "Open File Manager" the files can be defined
- Direct FTP
	- **•** Direct FTP can be configured in a separate page

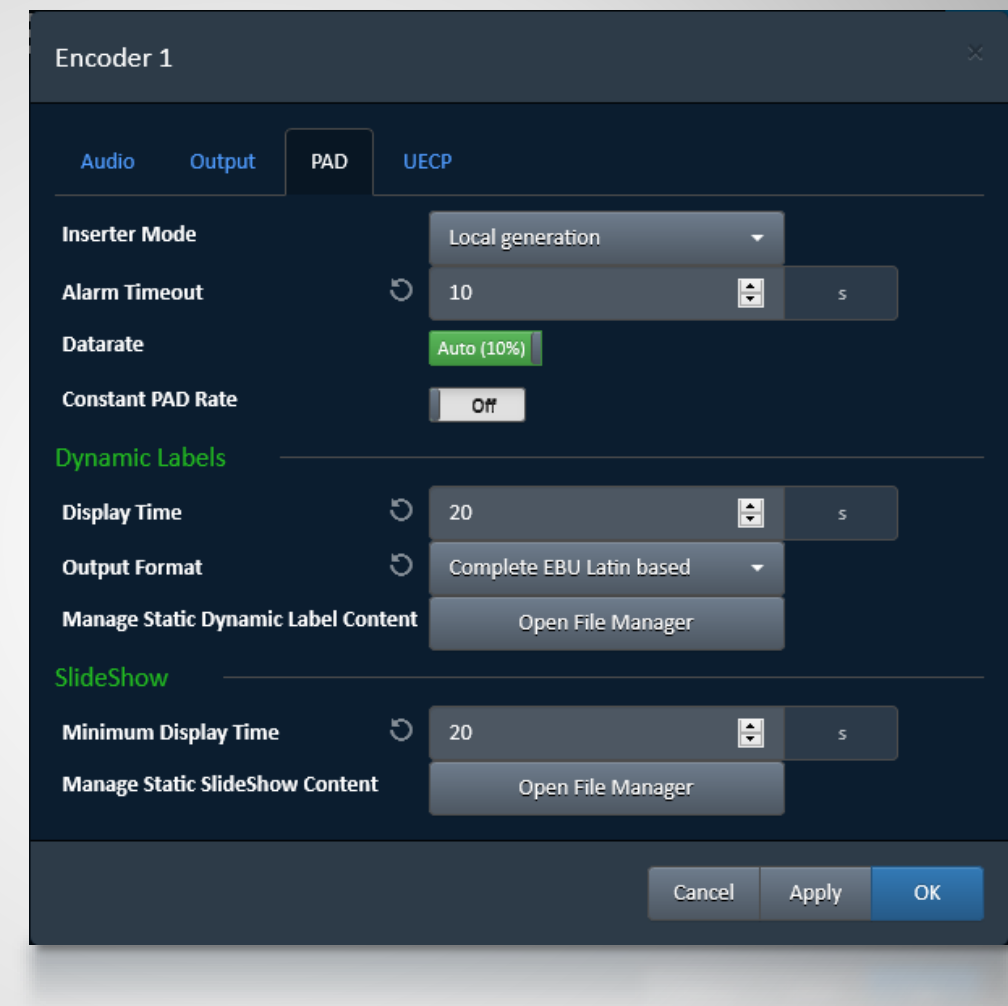

#### **Encoder - PAD**

- Select the UECP page to configure Traffic Announcement / Traffic Programme.
- TA/TP Parameters
	- **Enter the TA Active and TA Inactive** Delays in ms. Is not required for the function. This can be used to compensate for the offset between audio and UECP transmission.
	- **EXECP destination must be configured** for the function.
	- Negative edge activates TA
	- Fixed assignment of the TTL inputs to the TA signalling of the audio encoders
- **•** UECP Output Parameters
	- Enter the IP address of the Multiplexer for OUTPUT DESTINATION 1
- Assignment of TA signalling
	- **Encoder 1: TTL 1**
	- Encoder 2: TTL 2
	- Encoder 3: TTL 3
	- **Encoder 4: TTL 4**

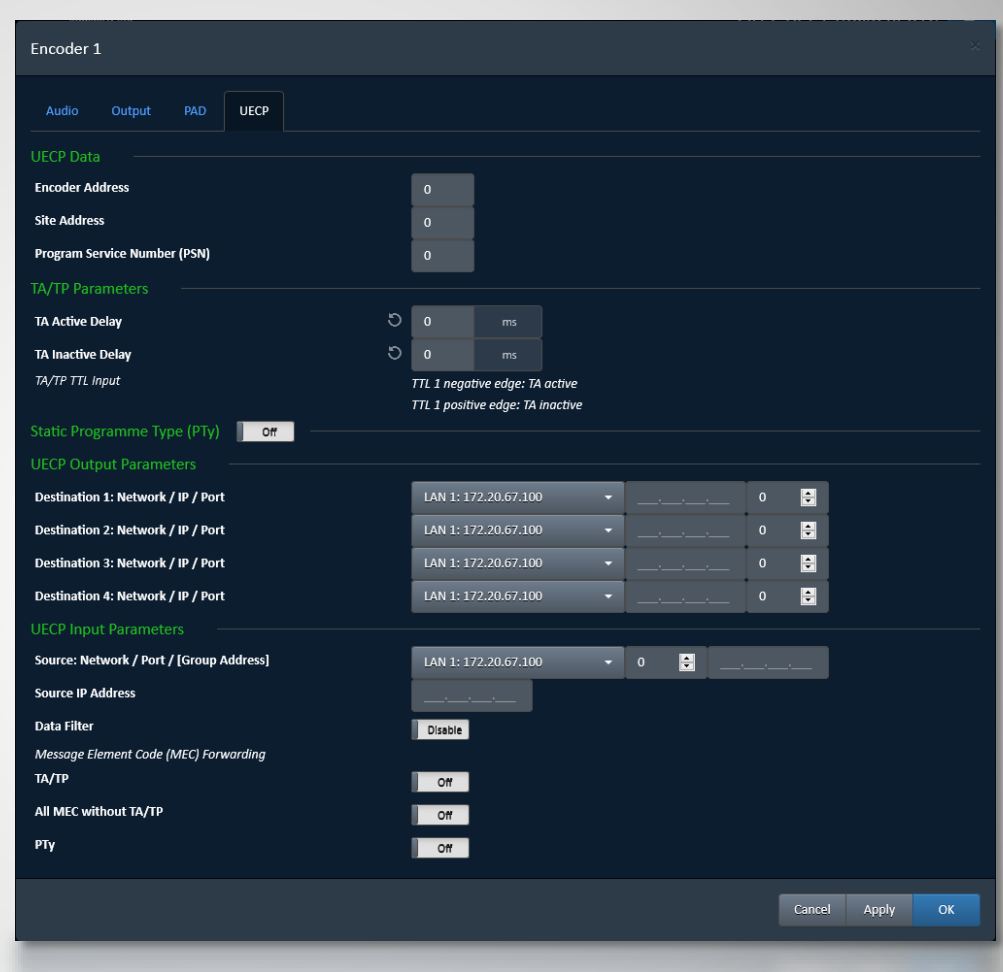

### **Encoder - UECP**

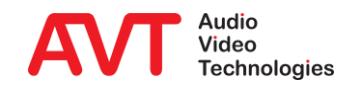

#### LAN1 & LAN 2 **Settings**

**Enter up to 4** different IP addresses for each LAN interface

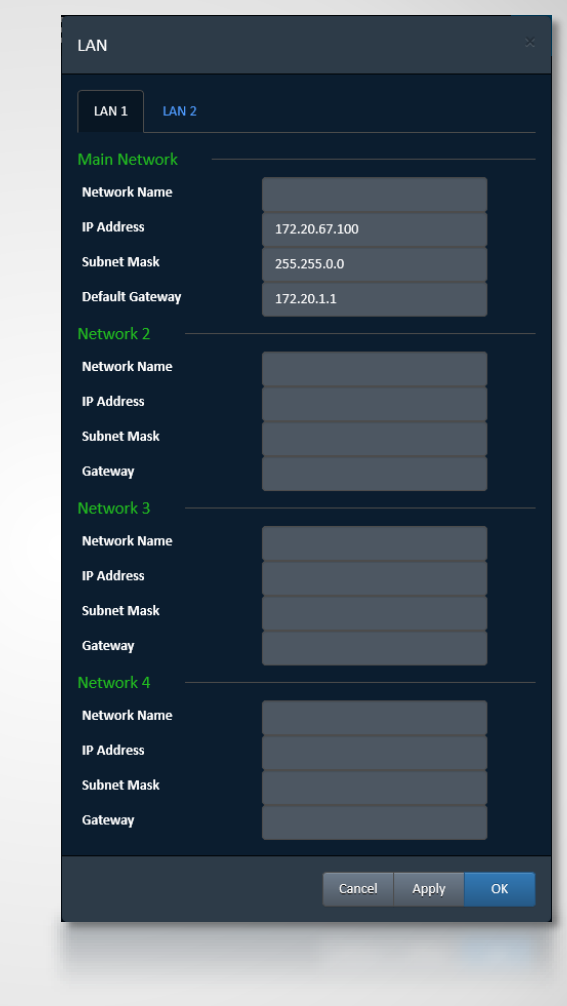

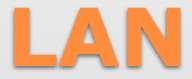

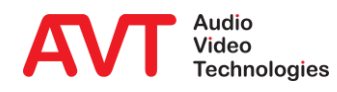

#### • FTP Settings

- **Enable FTP**
- **Entering FTP Server** IP address and Port address
- **Entering First Passive** Port and Number of Passive Ports

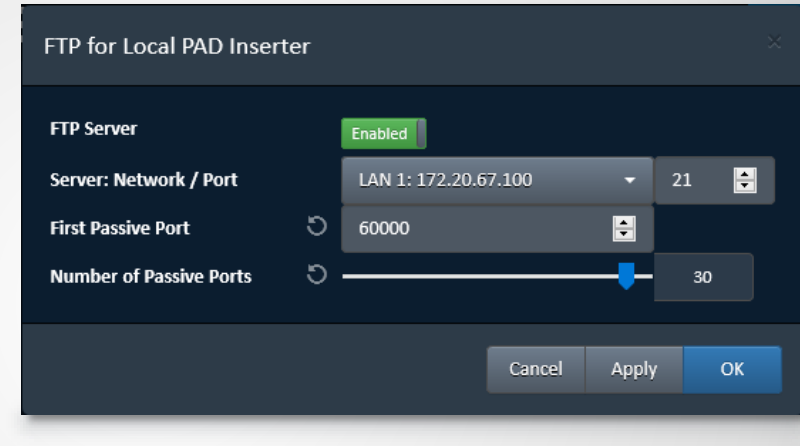

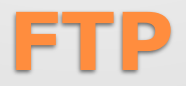

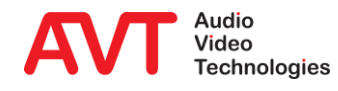

#### **•** VLAN Settings

**Enter VLAN-Mode, Priority and** VLAN ID for each service.

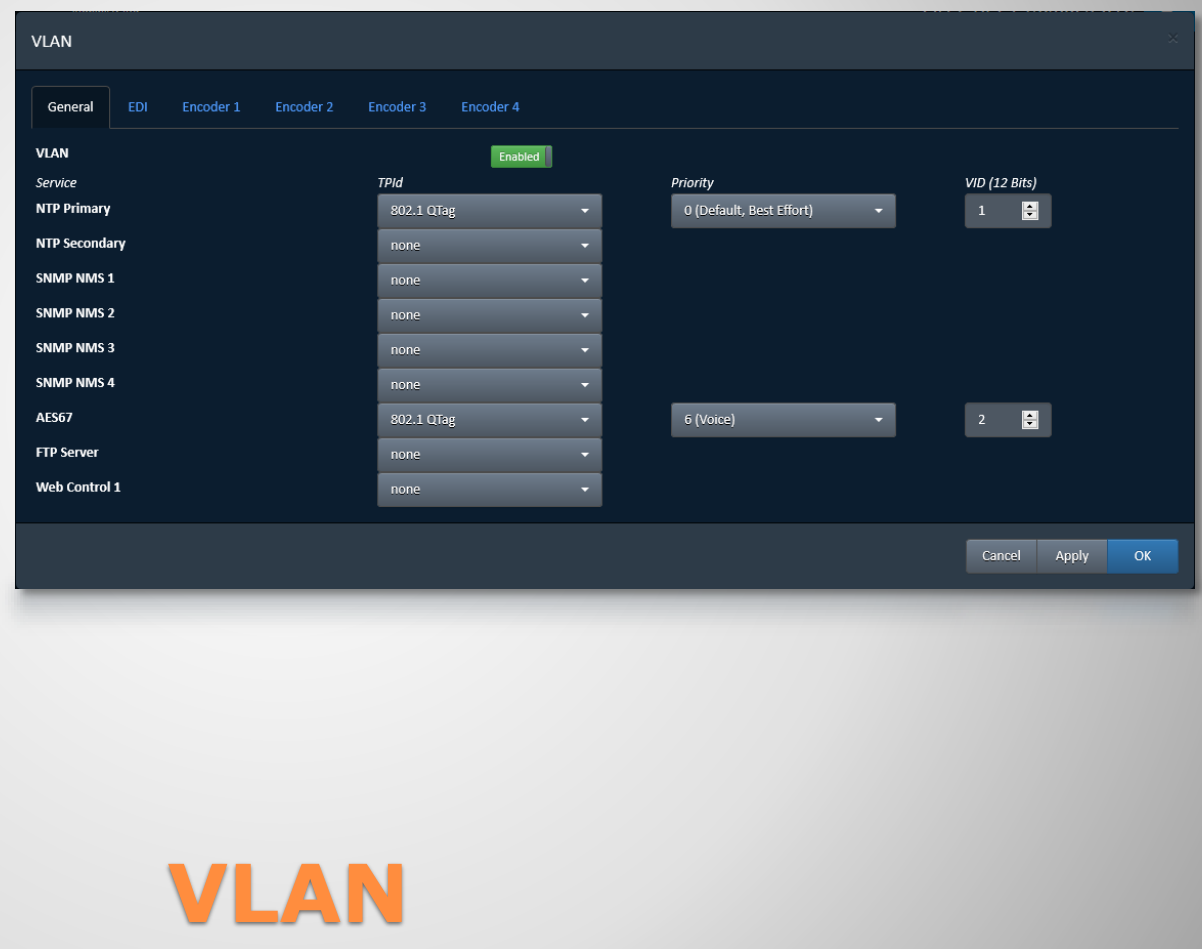

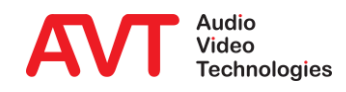

#### SNMP

- **GENERAL: Setup the** SNMP agent.
- **MANAGERS: Enter up** to 4 Network Management Systems.
- **TRAPS: Enable Traps** for each event individually and group events into categories.
- Download the MIB files via the GET SNMP MIB FILES button in the bottom left corner.

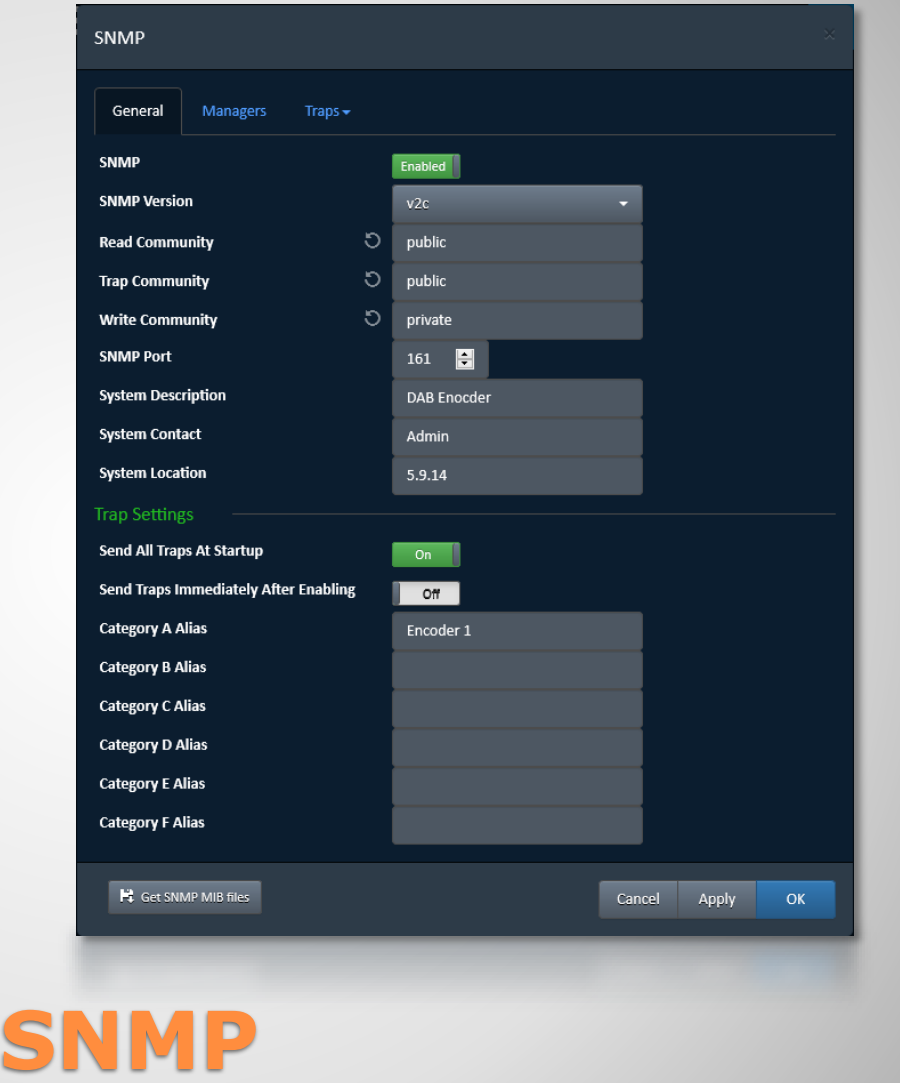

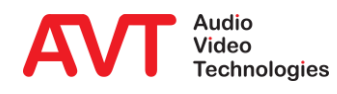

#### **•** System Settings

- **E** Selection of front display language
- **E** Activation of Key Tone for front keypad
- **Configuration of backlight and** Display contrast
- **•** System Name can be entered
- **EXECUTE:** Administrator password can be entered

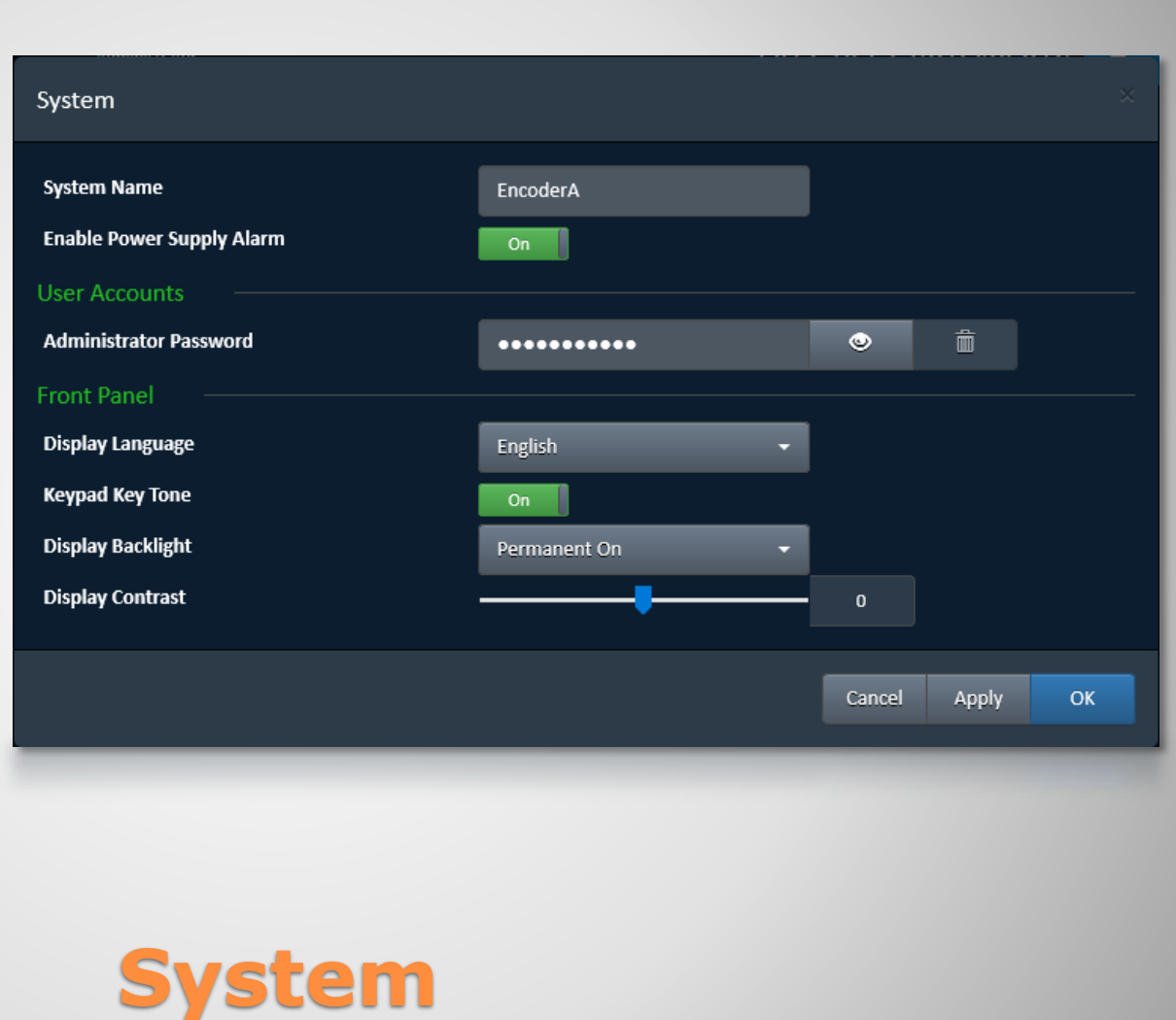

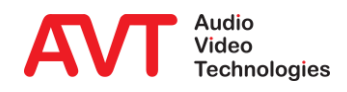

- IMPORT: Restore system configuration from an \*.ae4 file from your PC.
- EXPORT: Backup system configuration to a \*.ae4 file to your PC.

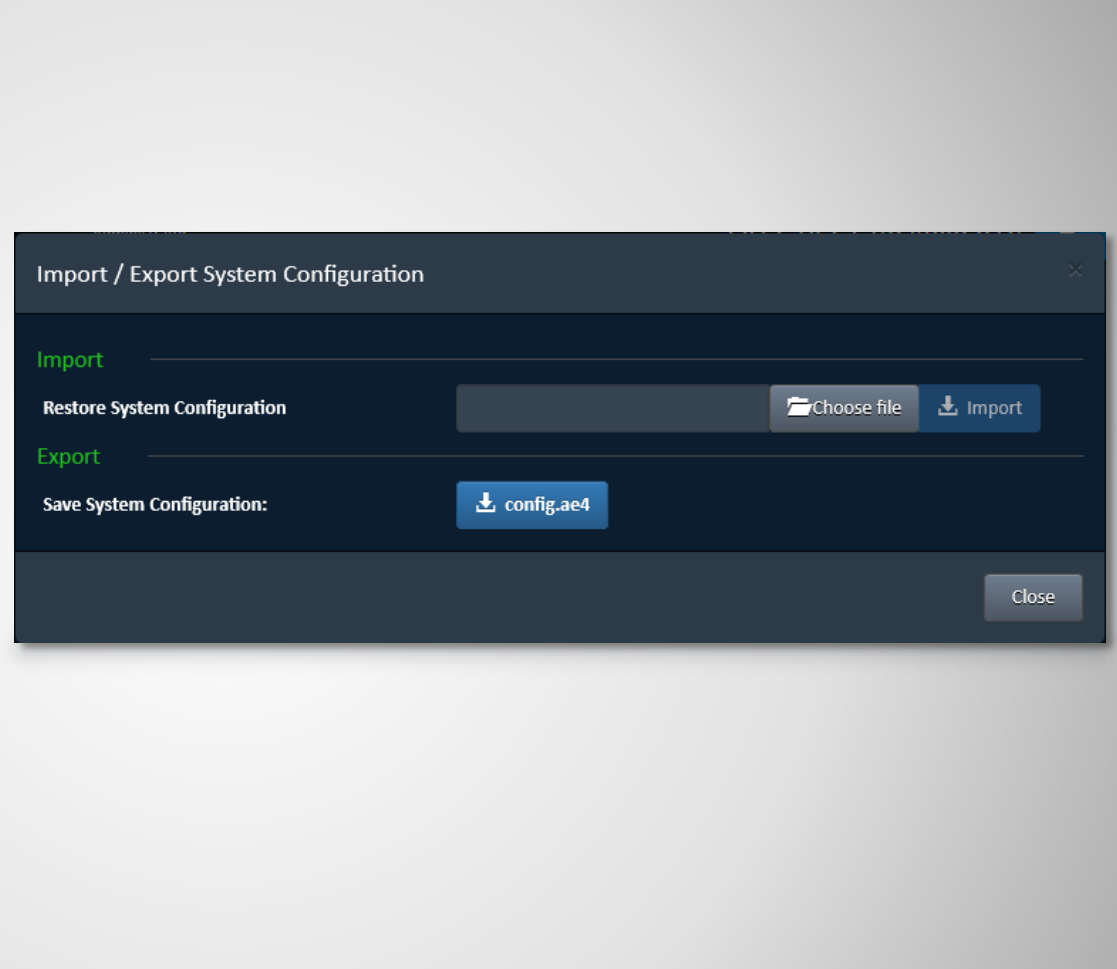

# **Import / Export**

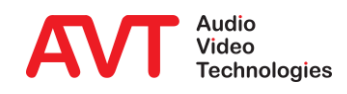

#### Firmware Download

- Via "choose file" the firmware download file can be selected
- **EXECUTE:** After selecting the Start button the download will be started and the download status will be indicated in percentage.
- When the download has finished a reset of the unit will be executed after confirmation.
- Restart Device
	- **After selecting the "OK"** button a reset will be executed
	- **•** The configuration will not be changed

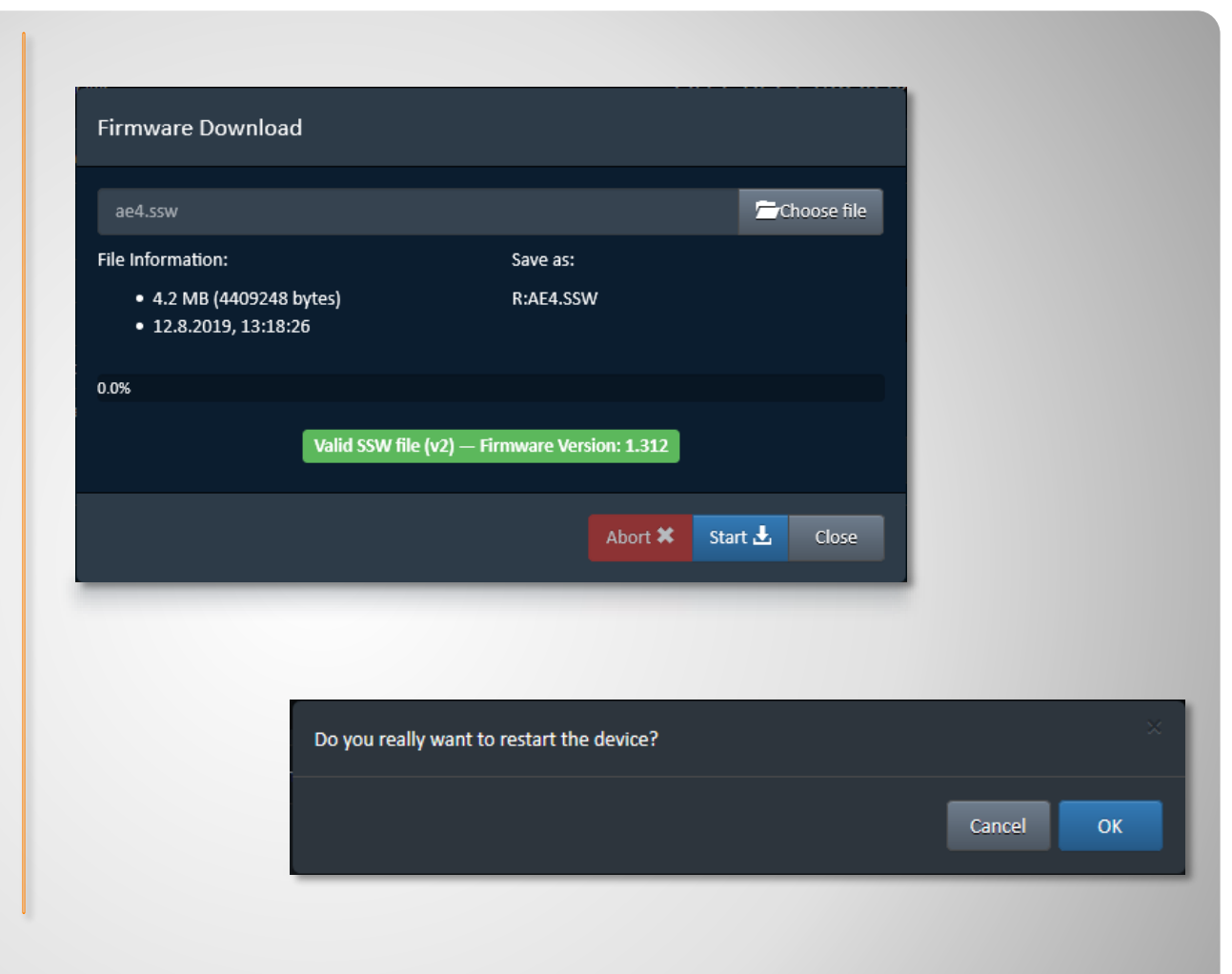

### **Firmware Download**

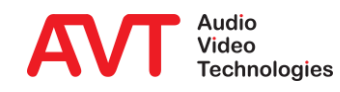

#### • The Registration shows:

- **Device Information**
- Available and installed Software Options
- Enter password to licence software options.

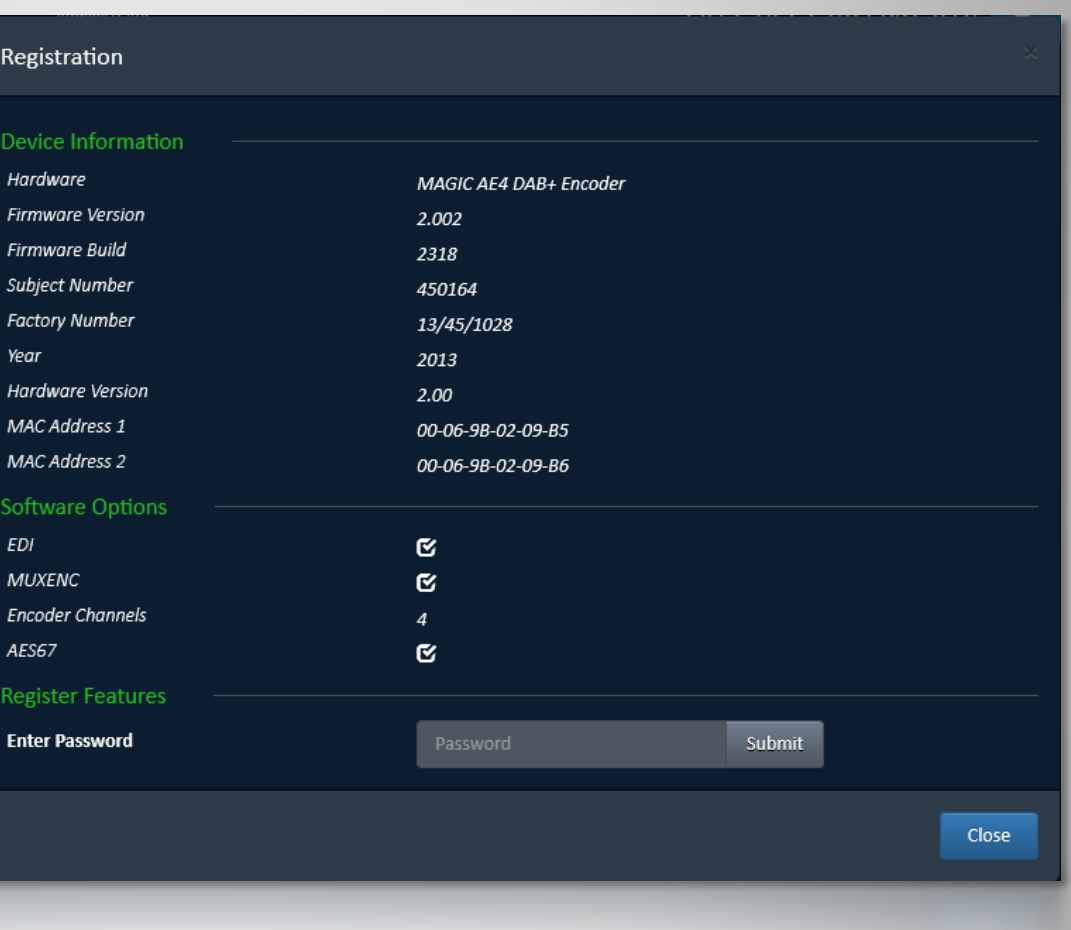

### **Registration**

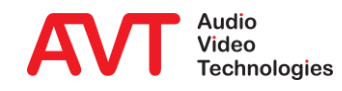

- You may restart the *MAGIC AE4*.
- Confirmation needed to restart the device.

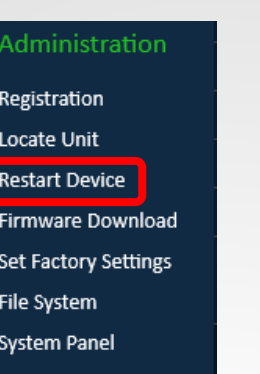

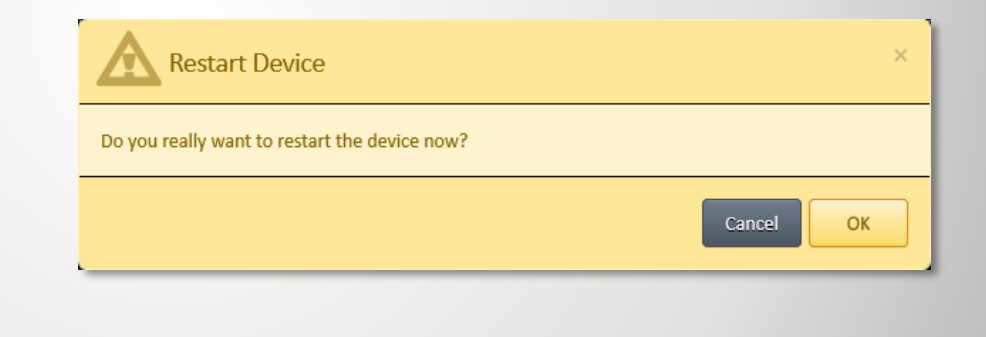

#### **Restart Device**

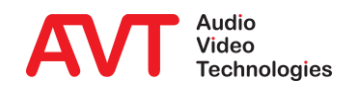

#### • Factory Reset

- Only first IP is configured for LAN1 and LAN2
	- IP1 LAN1: 192.168.96.102
	- IP1 LAN2: 192.168.96.103
	- Gateway: 255.255.255.0
	- Subnet Mask: 192.168.96.1
- VLAN is disabled
- **Timer** 
	- $\cdot$  NTP is active
	- **·** IP addresses not entered
- EDI is switched off
- FTP is switched off
- Audio
	- 0 dB for input and output level
	- Audio inputs are switched to Audio outputs (analogue and digital AES/EBU)
	- Level alarms are active
	- Monitoring interface is switched to headphone
- Encoder 1 to 4
	- Data Rate: 128kbit/s
	- Sampling Rate: 48kHz
	- Mode: Stereo
	- Audio Enc.1: AES1
- **■** Monitoring Decoder shows status of Encoder 1

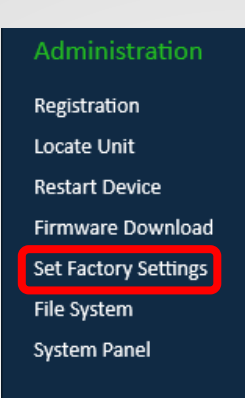

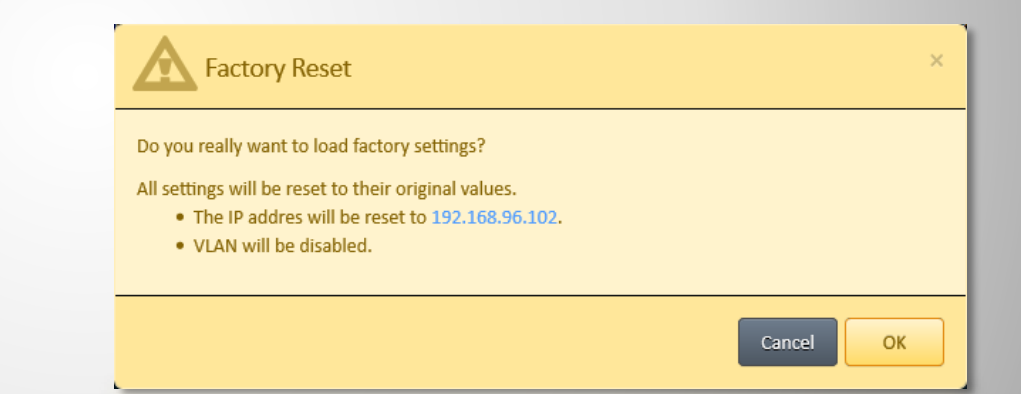

# **Factory Reset**

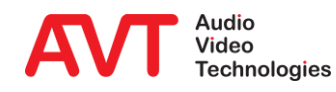

- Explore the file system of the device.
- Click the waste bin icon to delete a file. Be cautious, this may render the system unusable.
- Click the "+" icon to the right to upload a file to the device.

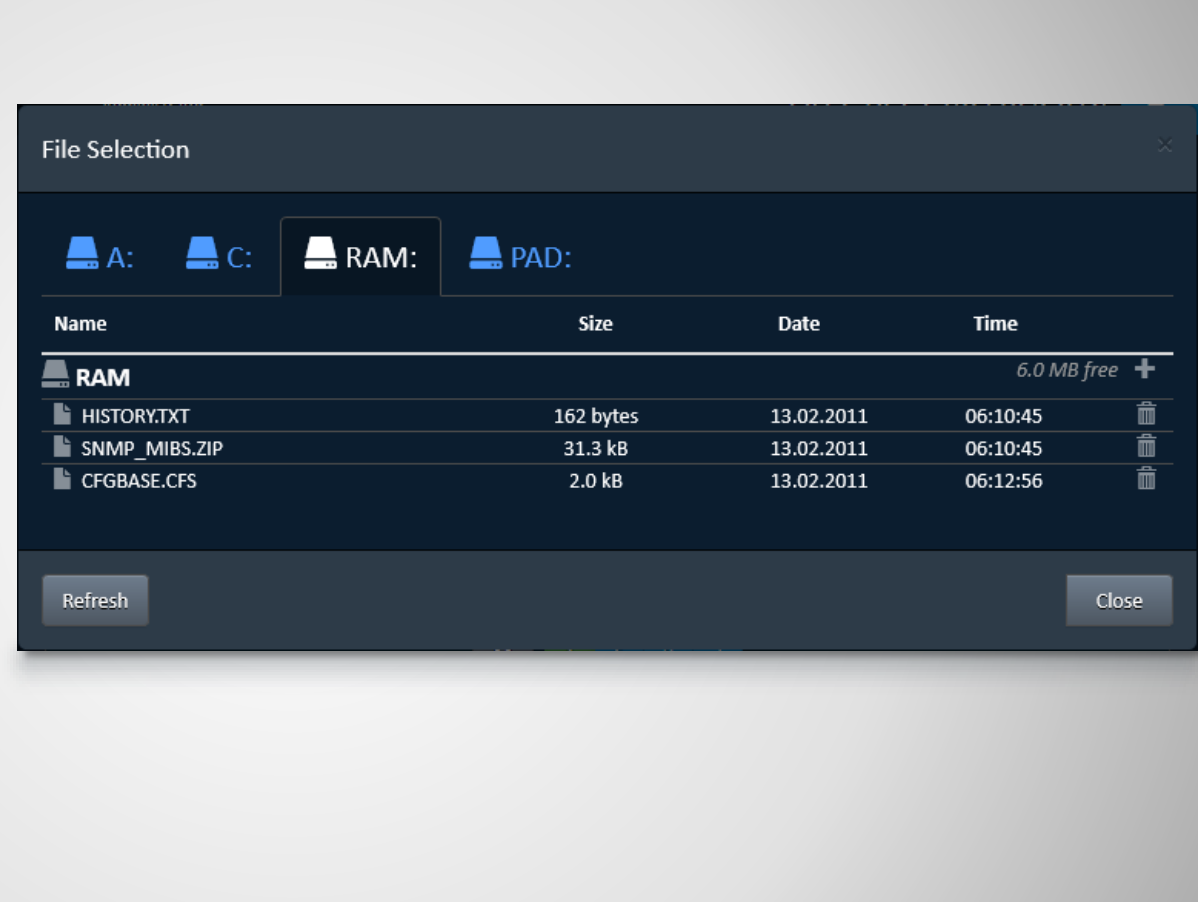

### **File System**

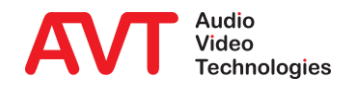

- The System Panel is shown at the bottom of the web page.
- It accepts debug commands such as:
	- Version
	- Help
	- Ping
- Type a command for help.

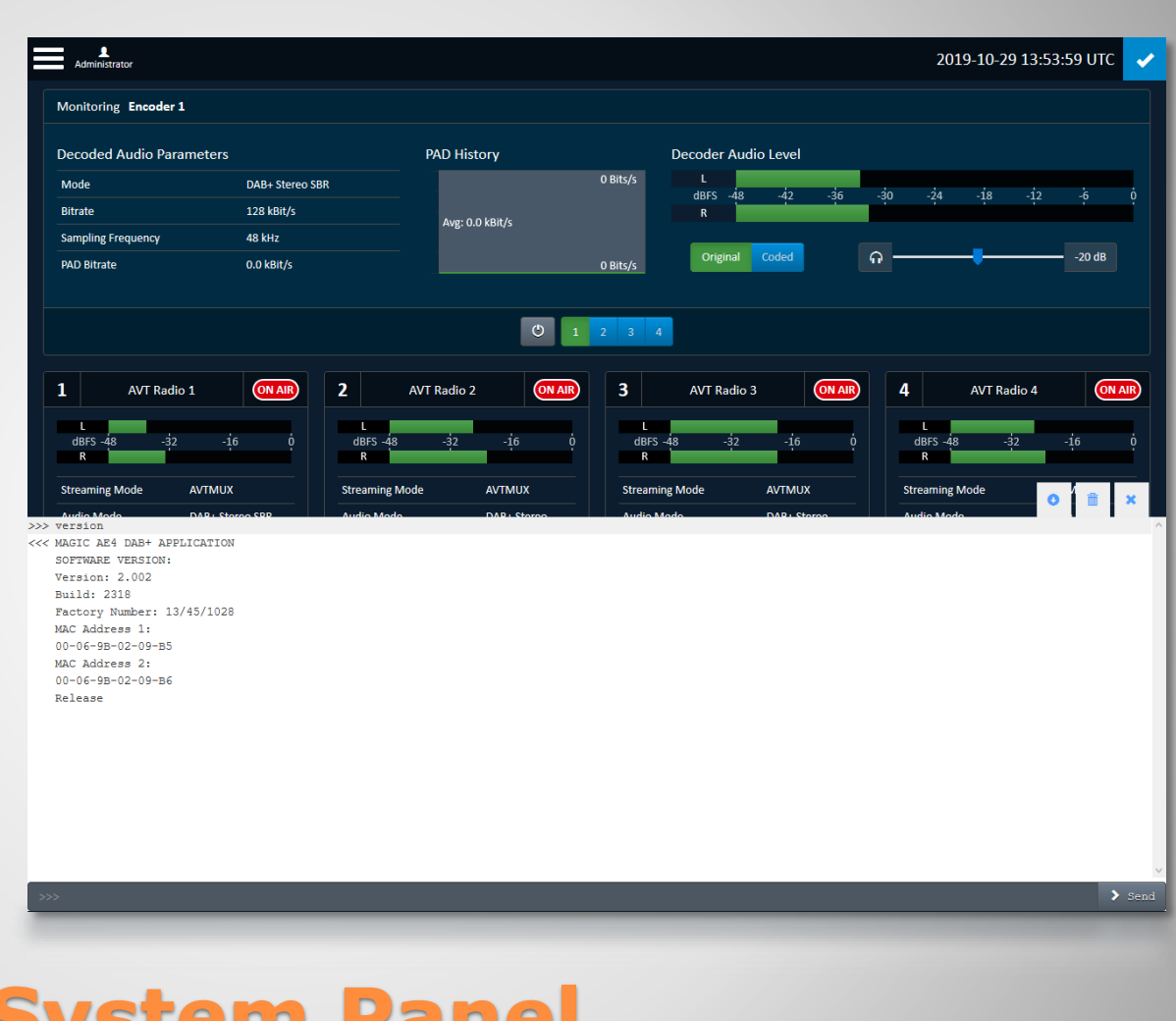

### **System Panel**

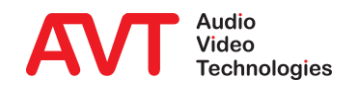

#### System Alarm

- Hardware related alarms, such as Main Eprom, Flash Eprom etc.
- Channel1 Alarm to Channel 4 Alarm
	- Encoder related alarms such as Audio level alarm, PAD alarm etc.
- **Application Alarm** 
	- AES/EBU input alarms
	- **■** NTP Server alarm
	- **■** Monitoring Dec. Sync alarm
- System State
	- **·** Indication of Temperature, Time, DSP Load and Uptime
- Network connections
	- Details of LAN1 and LAN2
	- NTP Server IP address
	- **IP addresses of Connected Clients**

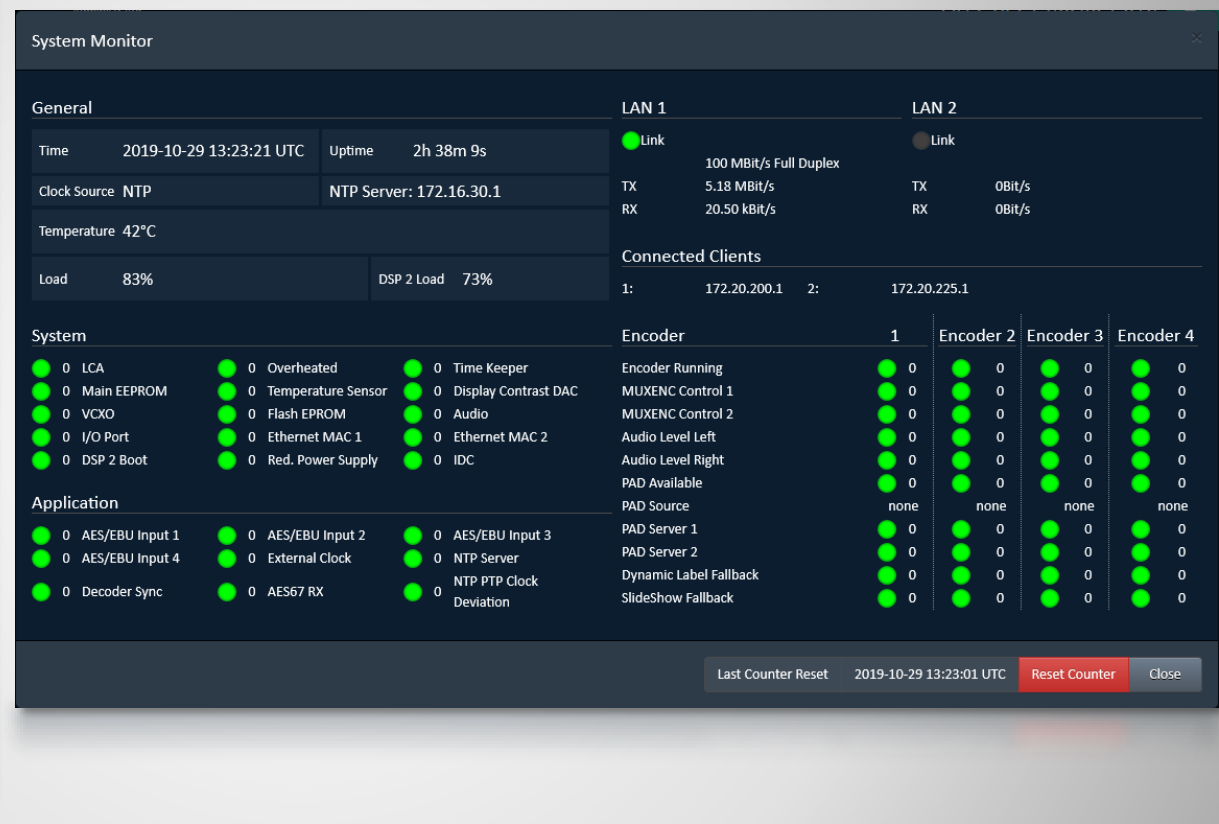

## **System Monitor**

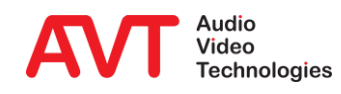

- Indication of the Firmware Version
- AVT`s Post address
- Internet: AVT`s home page
- Support addresses
	- Phone number
	- Email address

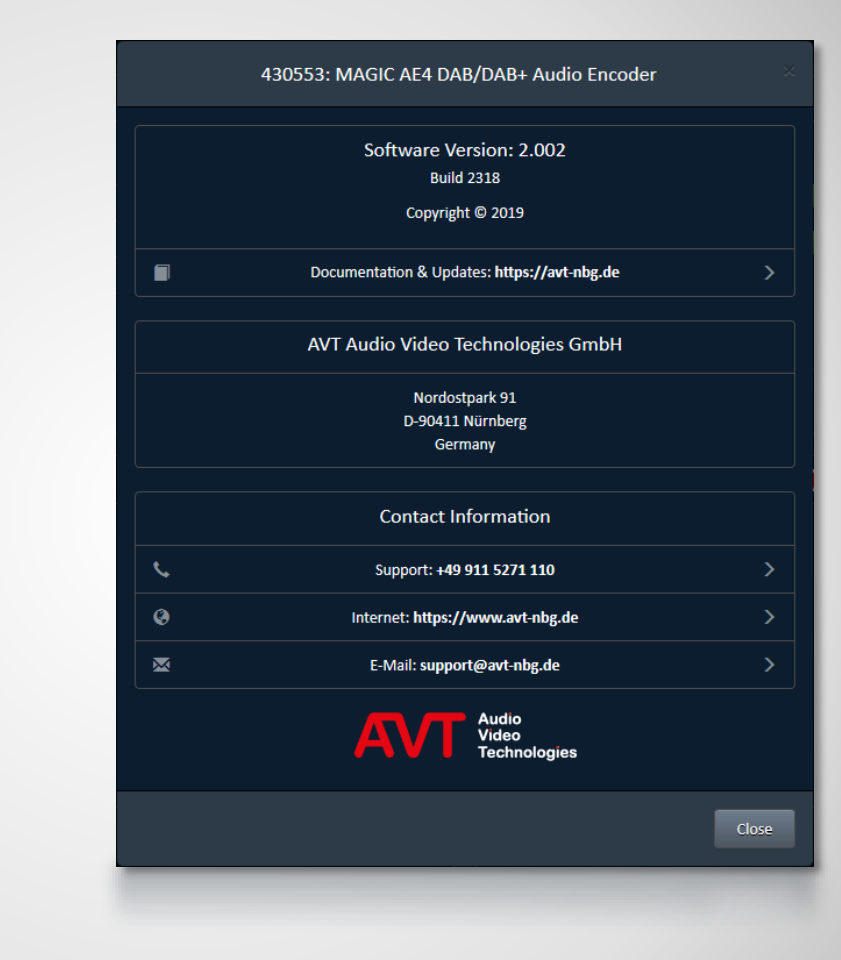

#### **About**

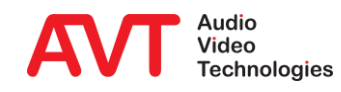

### **Web: [www.avt-nbg.de](http://www.avt-nbg.de/)**

### **Email: [support@avt-nbg.de](mailto:support@avt-nbg.de)**

## **Phone: +49 911 5271-110**

#### **Support**

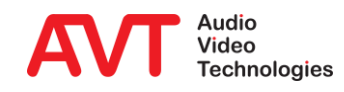